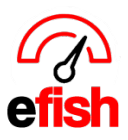

# **Daily Deposit**

Handling your daily deposits in efish is simple. This page will instruct you on exactly how to enter a daily deposit as well as delete one in efish:

#### **Adding a Daily Deposit:**

- 1. Navigate to the Daily Journal **[Operations > Daily Journal]**
- 2. Select the day and location you wish to enter the deposit for from the top of the screen.
- 3. Click the **[Add/Edit GM Entries]** link to the right of the selected location.

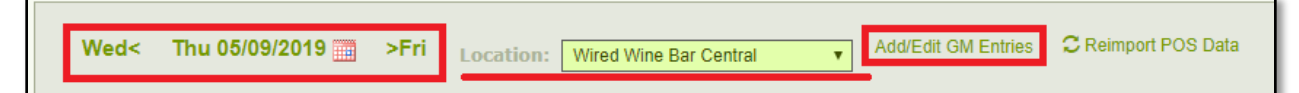

4. On the newly populated page click on the **[Cash Reconciliation Tab].**

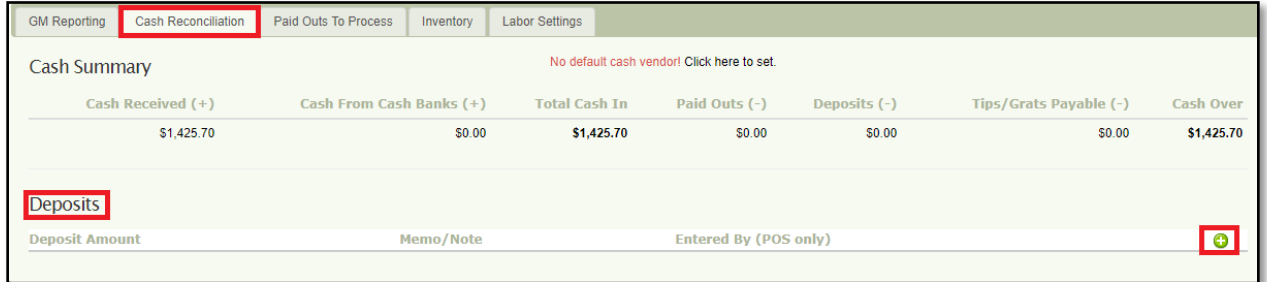

### 5. To add a deposit click on the **green [+ Icon].**

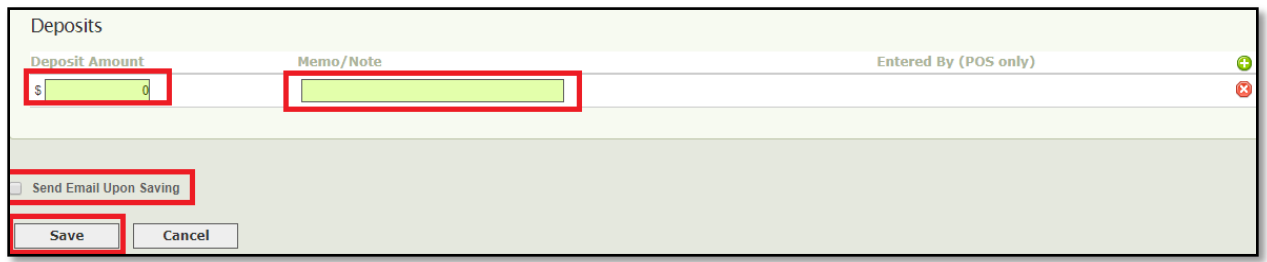

- 6. Enter the Deposit amount in the **[Deposit Amount Field]**.
- 7. Enter any Memo or Note you wish to link to the deposit in the **[Memo/Note Field]**.
- 8. If you wish to send an email Upon Saving your Deposit click the **[Send Email Upon Saving**

## **Checkbox]**.

9. Click **[Save]**

### **Deleting a Daily Deposit:**

- 1. Follow steps 1-4 above for Adding a Daily Deposit.
- 2. Locate the Deposit you wish to delete and click the **red [X Icon]** to the right of that deposit.
- 3. Click **[Save]**.

*Daily Deposit (v.1) 4/2019*